## **ПРОСМОТР ЗАДАНИЯ И ЗАГРУЗКА ОТВЕТОВ В ЛИЧНЫЙ КАБИНЕТ СИСТЕМЫ MOODLE**

## **ВАЖНО!** ОТВЕТЫ, РАЗМЕЩЁННЫЕ В РАЗДЕЛ «ЛИЧНЫЕ ФАЙЛЫ», **РАССМАТРИВАТЬСЯ НЕ БУДУТ**!! ЗАГРУЖАЙТЕ ОТВЕТЫ В СООТВЕТСТВИИ С ИНСТРУКЦИЕЙ НИЖЕ

Вход в Личный кабинет, реализованный на платформе Moodle, в котором будут размещены задания для загрузки портфолио, осуществляется по ссылке [https://ems.sutd.ru](https://ems.sutd.ru/) с использованием логина и пароля, которые придут вам на почту за день до экзамена. При первом входе система попросит сменить пароль, задайте тот пароль, который будет вам удобен в дальнейшем.

Доступные задания располагаются в левом меню, чтобы открыть одно из них нужно по нему щёлкнуть мышью (данное наименование приведено для примера, в вашем случае ссылка может называться по-другому или их может быть несколько, в зависимости от выбранных при подаче документов конкурсов):

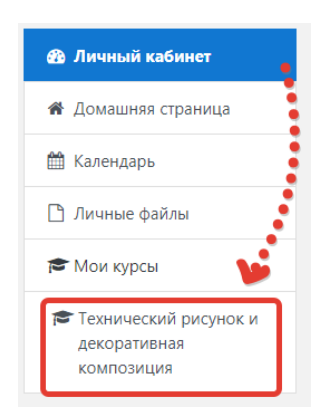

В назначенные дату и время задание откроется. Для загрузки работ, находясь в задании, нужно прокрутить страницу вниз до кнопки «Добавить ответ на задание»:

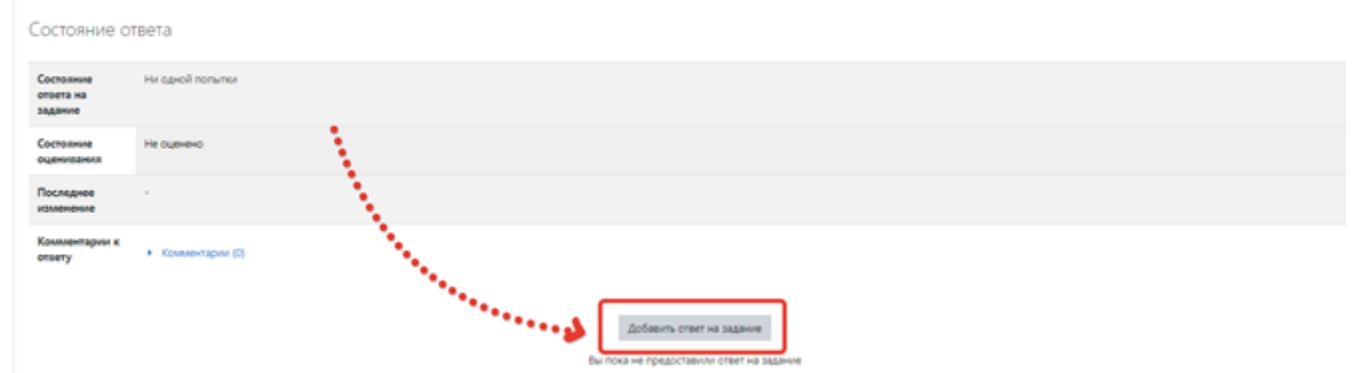

Нажмите на кнопку и либо перетащите файл в указанную часть экрана («Для загрузки файлов перетащите их сюда»), либо нажмите на фиолетовую стрелку (или иконку с файлом в верхнем левом углу над надписью «Файлы») и укажите путь к

## файлу вручную:

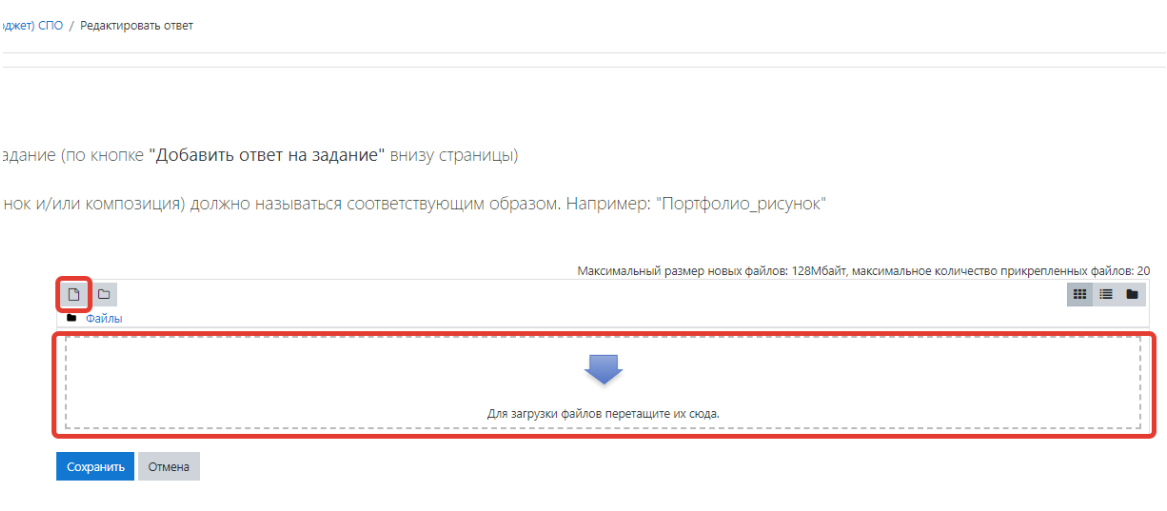

Если указываете путь к файлу вручную (по нажатию на фиолетовую стрелку), то нужно выбрать пункт меню «Загрузить файл», затем щёлкнуть по кнопке «Выберите файл». Найдите его в Проводник, нажмите «Открыть» (если сделали всё верно, то рядом с кнопкой «Выберите файл» появится наименование выбранного Вами файла), а затем кнопку «Загрузить этот файл»:

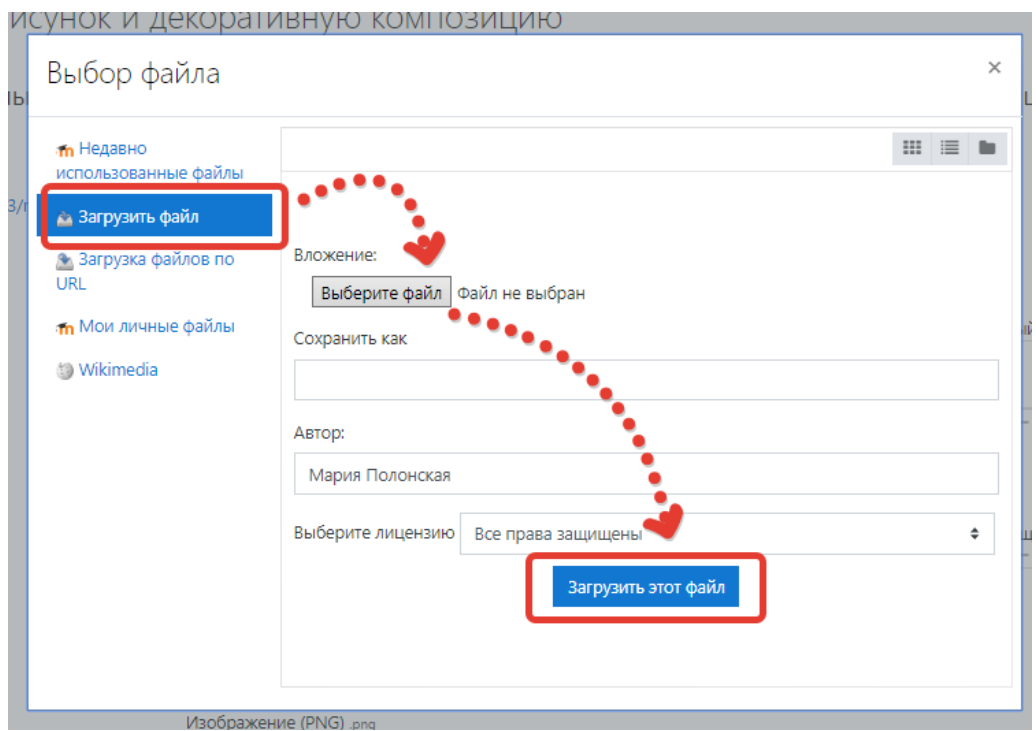

После этого Вы увидите, что выбранный вами файл попал в область загрузки ответа на задание. Теперь нужно нажать кнопку «Сохранить»:

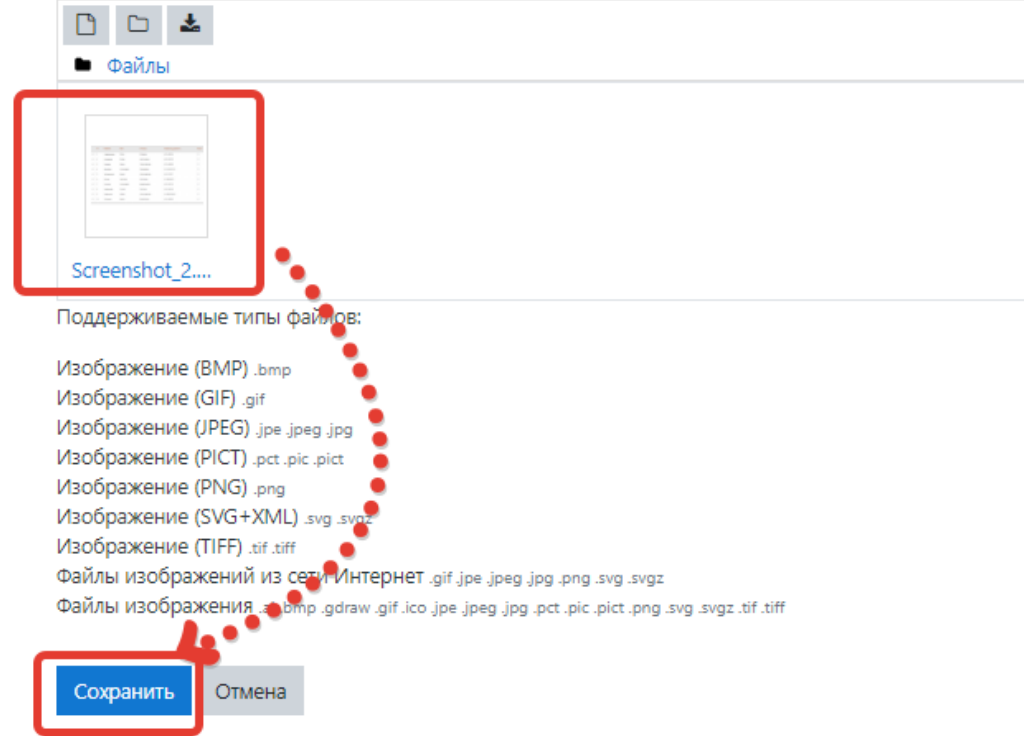

Индикатором успешной загрузки ответа являются два поля в задании: «Состояние ответа на задание» - оно окрашивается в зелёный цвет и в нём появляется надпись «Ответы для оценки», и поле «Ответ в виде файла» - в нём отражаются загруженные Вами файлы:

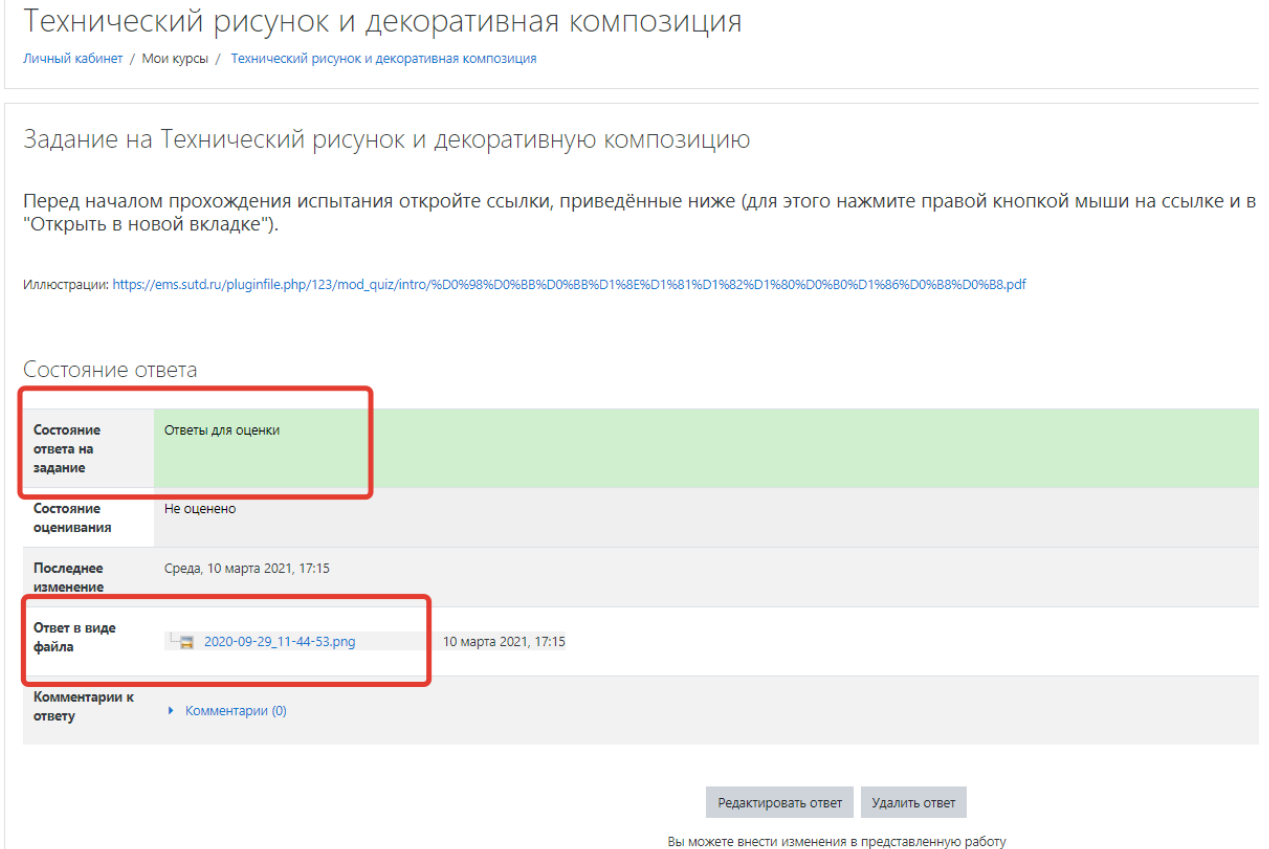

**ВАЖНО! По окончании отведённого на загрузку работ времени возможность добавить ответ на задание закрывается.**